# TimePilot Extreme Blue/Extreme Blue Enhanced Quick Start Guide—Part 1

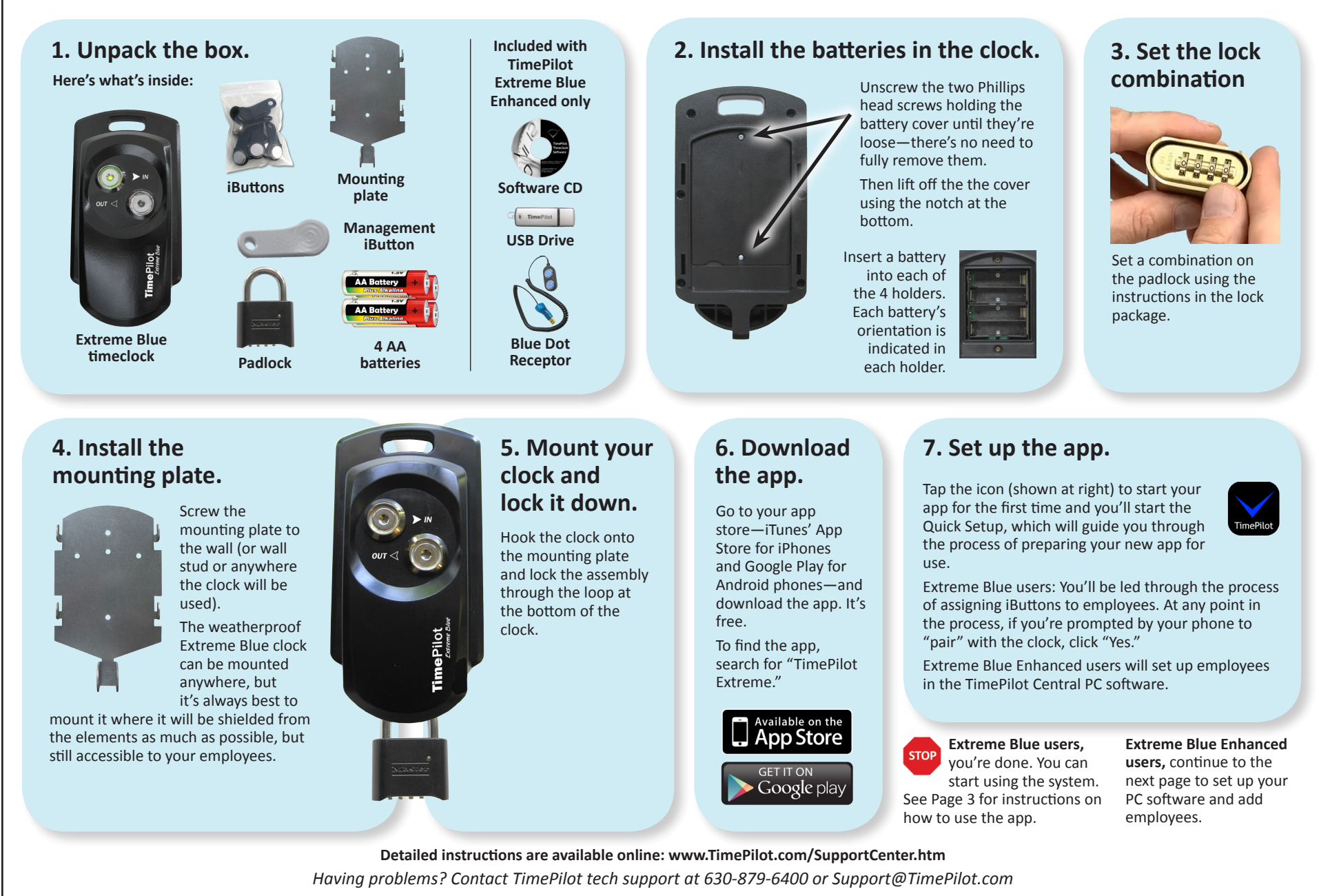

# TimePilot Extreme Blue Enhanced Quick Start Guide—Part 2

*Extreme Blue users without PC software: Your setup is complete; see the next page for tips on how to use the app*

#### **8. Install Dropbox on your PC.**

If you don't already have Dropbox on your computer, go to www.Dropbox. com, install the software and log in to the same account as the one that's on your phone. You'll end up with a Dropbox folder on your desktop.

Dropbox is a free cloud service that is used by TimePilot as a conduit between smartphones running the TimePilot app and PCs running TimePilot Central.

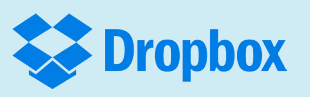

### **9. Install TimePilot software.**

Place the CD in your computer's CD drive. When the opening screen appears, click "Install TimePilot Software," then "TimePilot Installation Wizard."

When you're asked if you want to install TimePilot Central, click "Yes." TimePilot Central is the core of the TimePilot system.

When you're asked if you want to install the driver for the Blue Dot Receptor, click "Yes." The Blue Dot Receptor enables you to assign iButtons right at your PC.

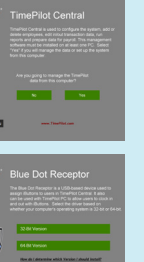

#### **10. Set up the software and link to the Cloud.**

When installation is complete, you'll see the TimePilot Central icon (right) on your PC's desktop. Click it to start the Setup Wizard, which will guide you step-by-step through setting up the software on your computer.

You'll need your software's serial number; it's on a sticker attached to the printed warranty information that came with your product.

During the setup process, you'll be asked to "Add Employee Profiles." This is where Extreme Blue Enhanced users will add their employees and assign iButtons, using the Blue Dot Receptor.

At the end of the process, you'll be asked if you want to connect to the Cloud. Click "Yes."

 $\overline{\triangledown}$  0015

 $\overline{\bullet}$  0023

Mrs. Light Blue

Mrs. Orange

Main

The software will find your Dropbox account and ask you to create a TimePilot Cloud folder that will be used by your phone and your PC.

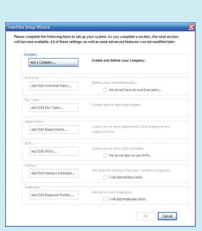

No Shift

No Shift

OK

 $\vert x \vert$ 

#### **11. Move employee profiles to the phone.**

Next, TimePilot Central will ask if you want to set up your timeclocks.  $\overline{H}$ Click "Yes."

Clock Manager (shown at right) will start. This is a program whose job is to connect your timeclock(s) to the TimePilot Central software. You'll use Clock Manager to move your employees' profiles to the Cloud and later retrieve the transactions from the Cloud.

- 1. If you're prompted, log in with the same password you use for TimePilot Central. When Clock Manager starts, you'll see your phone.
- 2. Right-click the image of the phone and click "Send Profiles to Phone." You can send all the profiles or just individual ones.
- 3. Now go to the app on the phone, tap "Settings" and choose "Cloud Functions," then "Get Profiles from Cloud." It may take up to a few minutes for the data to arrive.

The employees' names and iButton numbers will download to your phone.

**This completes your setup. You can start using your Extreme Blue Enhanced system. See Page 3 for instructions on how to use the app.**

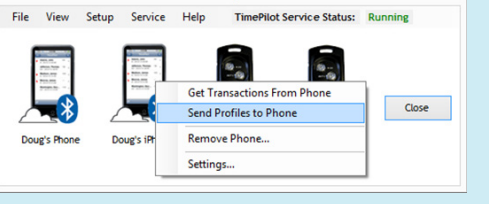

Clock Manager - Local

 $\qquad \qquad =\qquad \qquad$ 

Select the profiles of people who can clock in and out on this phone Select AL Unselect AL Location: Main UserID Name Location Company Department Shift  $\overline{\phantom{a}}$  0000 Mr. Blue Main TimePilot No Shift Engineering  $\sqrt{2}$  0001 Marsh, Douglas Main TimePilot Engineering No Shift  $\sqrt{2}$  0002 Mrs. Yellow TimePilot Engineering No Shift  $\sqrt{0004}$ Mrs. Teal TimePilot No Shift Main Engineering  $\sqrt{0005}$ Mr. Green TimePilot No Shift Engineering  $\sqrt{0008}$ Mr. Purple No Shift TimePilot Engineering

TimePilot

Engineering

Engineering

Cancel

Profile List

**Phone Profile Assignment** 

**When you're sending profiles to a phone, you can send all your profiles, groups or just individuals.**

**Detailed instructions are available online: www.TimePilot.com/SupportCenter.htm**

*Having problems? Contact TimePilot tech support at 630-879-6400 or Support@TimePilot.com*

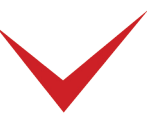

## How to use the TimePilot apps

*This document uses screenshots from TimePilot's iPhone App; our Android app is very similar.*

#### **Clocking in and out with iButtons**

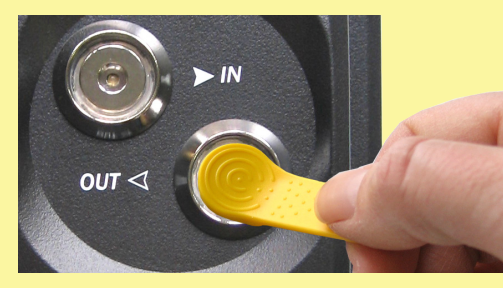

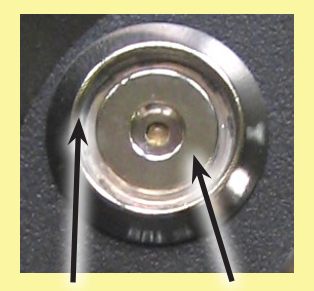

Touch your iButton to the center of the IN or the OUT iButton probe.

**Rim of probe Flat surface**

You'll hear two "beeps" and the orange or green light in the probe will flash to indicate the transaction has been recorded.

The metal part of the iButton must touch both the inner flat surface of the probe as well as the rim of the probe.

> ∞ AT&T କ Back Washington, George Nov 23 Sun 7:15 AM

# **from the clock**

After your ⊝ employees have been Collect using the system, you can collect the data at any time. Tap the "Collect" icon (shown at right) at the bottom of the screen and follow the instructions.

## **Collecting data Viewing your employees**

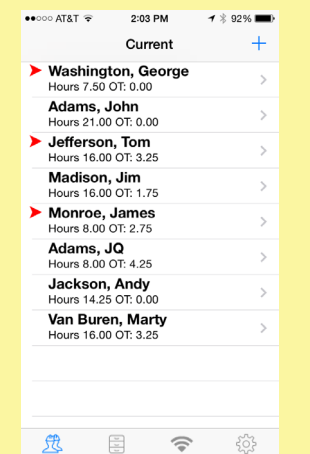

The red arrows indicate that an employee is clocked in; no arrow means they are clocked out.

The time displayed below each employee's name is calculated from their last clockout—if they're clocked in, it does not include the hours accumulated since they clocked in.

#### **Editing your transactions**

To add a clock-in or clock-out for an employee on your phone, tap the employee's name to see his or her transactions, then tap the "+" at the top right corner of the screen. Enter the details (don't forget to choose "In or "Out") and tap "Save" at the top right corner.

transaction and choose "Edit

menu.

Nov 23 Sun 12:00 PM Nov 23 Sun 12:30 PM Nov 23 Sun 5:30 PM Nov 24 Mon  $7:30$  AM Nov 24 Mon 12:00 PM  $\blacktriangleright$  Nov 24 Mon 12:45 PM To make a change in an existing Actions transaction, tap and hold the **Insert Transaction Edit Transaction** Transaction" from the pop-up **Cancel** 

2:35 PM

 $500$ 

 $450$ 

#### **For Extreme Blue Enhanced users only**

#### **How to retrieve data from your phone(s).**

- 1. Tap the Cloud icon (in the iPhone app) or the Cloud button (in the Android app) on the Main Screen. Your clock-in and clock-out data is sent to Dropbox.
- 2. Now start Clock Manager on your PC. (In TimePilot Central, click the "Setup" menu, then "Clock Manager..."). The name of the phone that sent the data in the previous step will be shown in red. This is an indicator that there is data in Dropbox waiting to be retrieved.
- 3. Right-click the phone and select "Get Transactions from Phone." The data will flow into the TimePilot database and you'll see it in TimePilot Central.

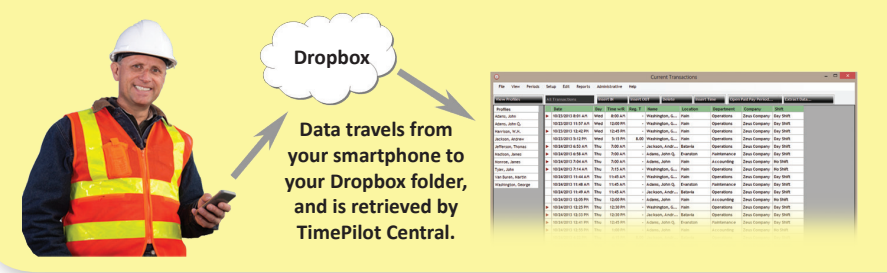

#### **How to name your clocks.**

If you have more than one Extreme Blue clock, it can be helpful to give each clock a name so you can see in TimePilot Central exactly which clock an employee used.

To do so, start the app, tap "Settings," then "Clock Administration," then "Set Clock Name." Follow the instructions that appear.

"Made for iPhone" means that an electronic accessory has been designed to connect specifically to iPhone, and has been certified by the developer to meet Apple performance standards. Apple is not responsible for the operation of this device or its compliance with safety and regulatory standards. Please note that the use of this accessory with

iPhone may affect wireless performance. **Detailed instructions are available online: www.TimePilot.com/SupportCenter.htm**